# **Operation Quick Start Guide V1.4 (from FW-version V1.03) for**

# **CONNECT Remote access/machine access without** configuration/IT-knowledge

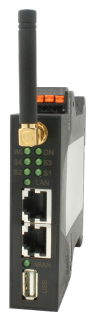

## **9354-CONNECT-HS**

**Voltage connection :**  $24 \text{ V} \text{ DC} \pm 20\%$ <br>1.2W Power:

#### **Connections:**

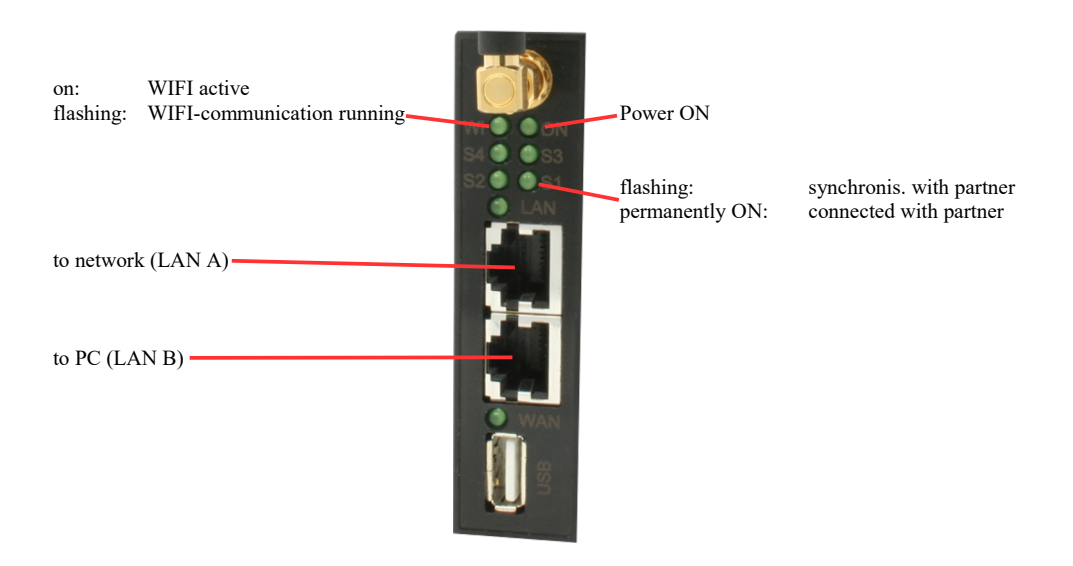

#### **First commissioning :**

- CONNECT-device creates WLAN network with SSID "CONNECT WIFI"<br>
with active DHCP master (lanton is automatically assigned an IP address)
- with active DHCP master (laptop is automatically assigned an IP address)
- Connect laptop to this WiFi network and open with browser the webserver with IP: http://192.168.1.1:
- or

LAN-cable in LAN A-port and open browser webserver with IP: http://192.168.2.1:

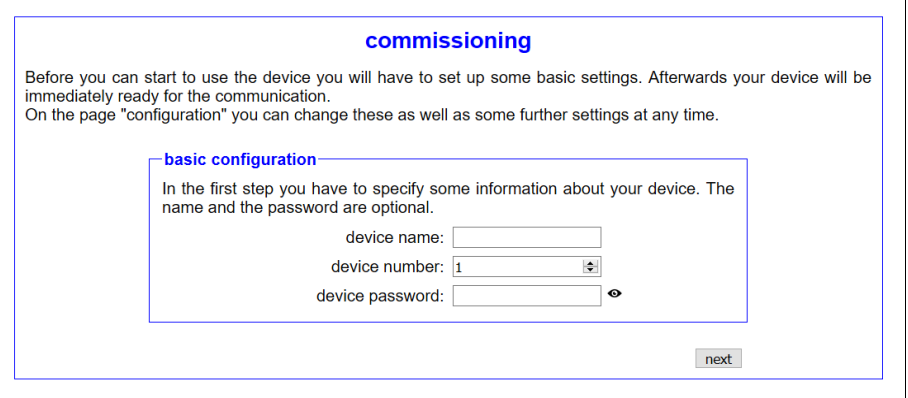

internet configuration:

– CONNECT (uses the internet connection of the connected PC)

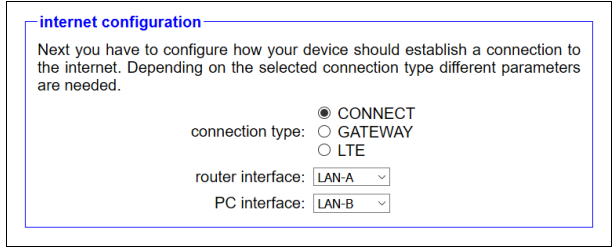

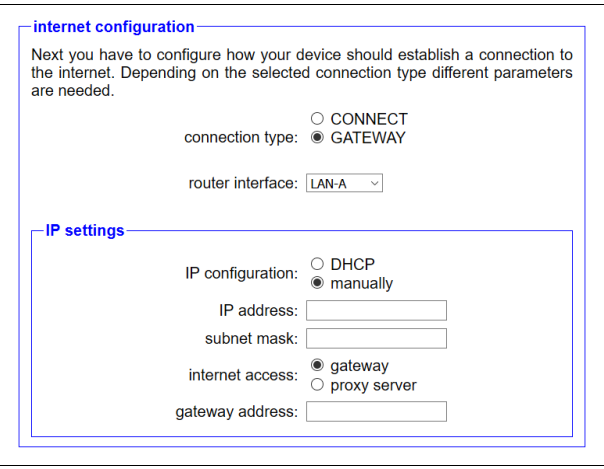

### peripheral configuration:

## – CONNECT + GATEWAY

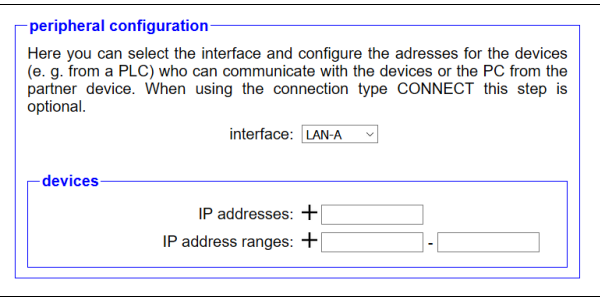

### partner configuration:

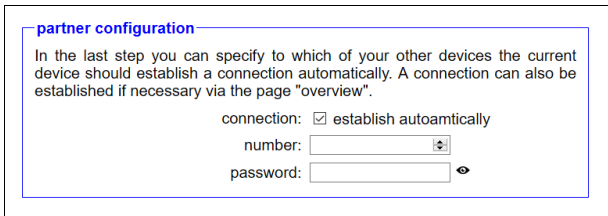

Explanation of parameters:

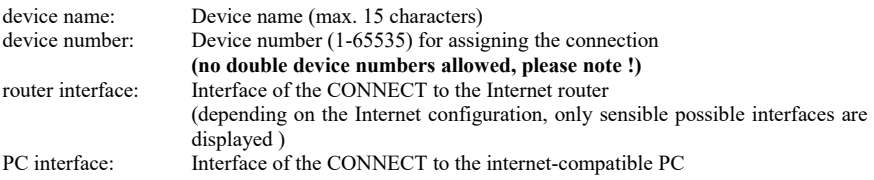

#### **Web interface (after first configuration):**

Open the CONNECT web interface by clicking "http://192.168.1.1" in your browser with an active WIFIconnection. Or connect your PC to the in the first-configuration specified PC-interface using a LAN-cable and enter "CONNECT" in the address-line of the browser.

Click on the 3 stripes in the top left to open the device menu :

- Overview
- State
- Configuration
- Firmware update

Menu overview (overview of the device) :

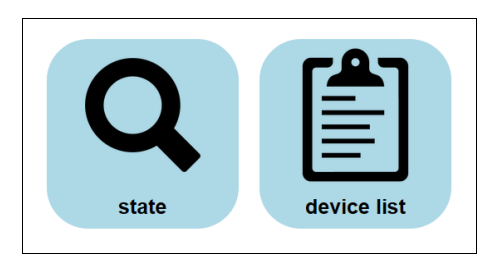

The menu is divided into status and device list. Clicking on the respective area opens a corresponding window. All other menus are shown in this menu frame .

The status display shows parameters of the connection, error messages and information about the connected devices :

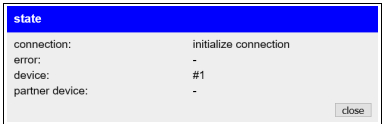

The Device list menu shows all devices available in your cloud. You can also establish and end connections to the other devices.

The status menu shows information about the IP / MAC addresses of the connection and information about the device:

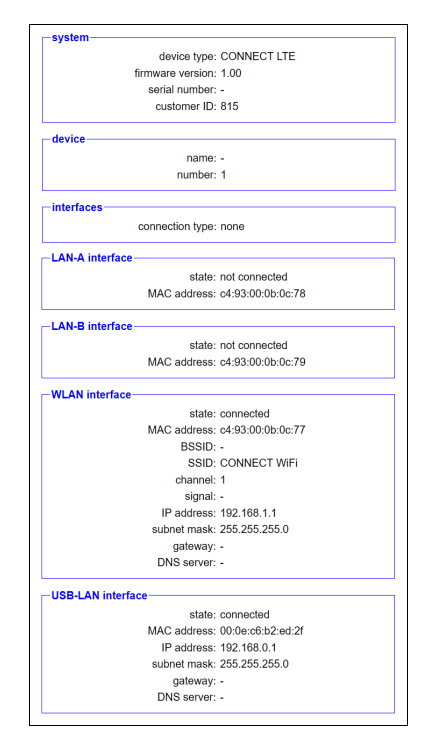

In the Configuration menu, the expert configuration will be carried out differently from the quick commissioning of the device. For example, you can set the DHCP mode, set IP addresses, and carry out the basic configuration of the device again.

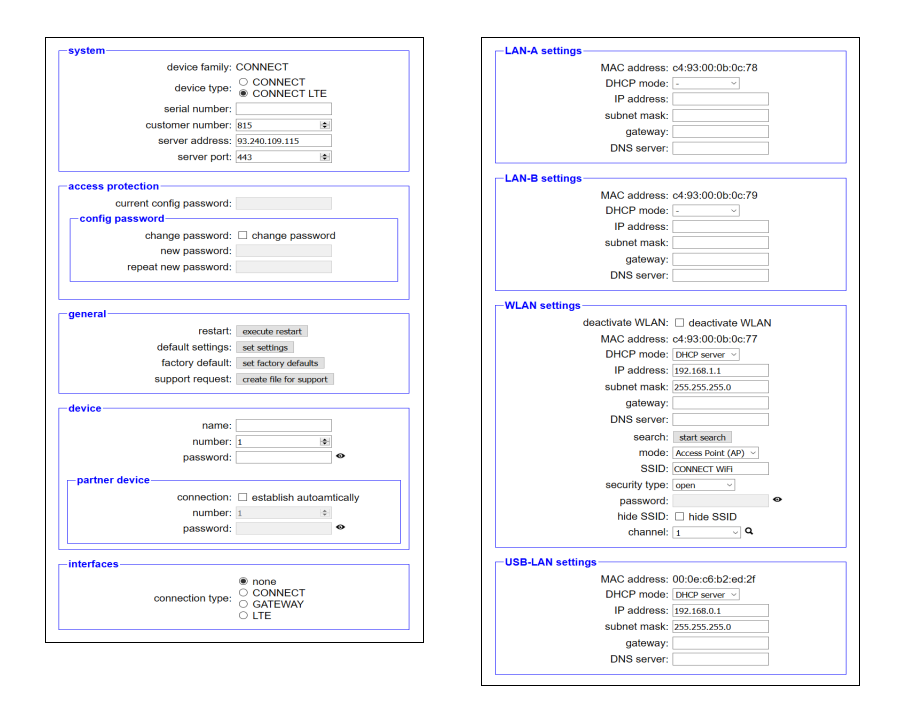

In the Firmware Update menu, the firmware of the CONNECT-device is updated.

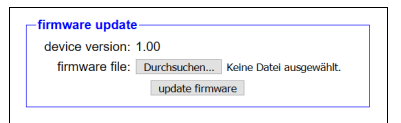

To do this, download the current firmware file to your PC from the product page. With Browse you select this file and accept it. The file name is displayed in the user interface for checking. By clicking Update firmware, the firmware file is loaded into the device and burned to the flash memory after a positive check. The device then restarts.

You can find more about the product and the current device manual on the product page of the CONNECTdevice.

Under the web-address https://www.process-informatik.de are product specific documentations or software-driver/-tools available to download. If you have questions or suggestions about the product, please don't hesitate to contact us.

> Process-Informatik Entwicklungsgesellschaft mbH Im Gewerbegebiet 1 DE-73116 Wäschenbeuren +49 (0) 7172-92666-0

> > info@process-informatik.de https://www.process-informatik.de

Copyright by PI 2024

## **Menutree Website: QR-Code Website:**

- + Products / docu / downloads
	- + Hardware
		- + Remote maintenance
			- $+ S5$ 
				- + Internet
					- + CONNECT devices
						- + CONNECT-LTE-HS-Remote-Access

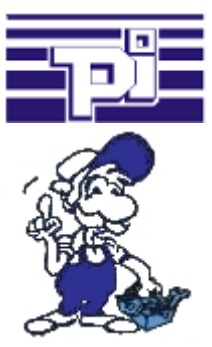

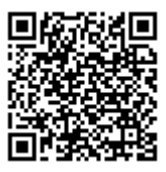

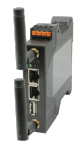

Please make sure to update your drivers before using our products.